# **How to Register for ServeFest**

#### **1.** Go t[o fbceugene.com/servefest](http://fbceugene.com/servefest)

- a. find a project
- b. Click on "Choose this Project"

#### **2.** Click **Register Now**

- a. Enter your email address.
	- o If you are not already in our database, enter your email address then click **Continue.**
	- o Enter your name and click **Continue**.
	- o **Go to # 3**

## **OR**

- a. If you are already in our database, this will take you to the *Who's Attending?* page and your name will display.
- b. Put a check next to your name
- c. If you have no one else to register, then click next and **go to #4**

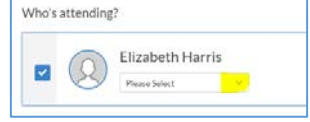

+ Add someone else

This person is in my household

## **OR**

- d. If you have more people to register, click *Add Someone Else*
- e. Click "**EMAIL MY LOGIN LINK** . You will be sent an email with a link you will use to complete your registration
- f. Open the email from First Baptist Church, click on the lack the link to complete the registration.

### **3.** Your name will display in the *Who's Attending* page.

- a. Put a check next to your name.
- b. Click the **+** sign to add more people, fill in their name (repeat if you have more people to register).
- c. Check *this person is in my household* if appropriate.
- d. Click **Next**
- **4.** click the **Please Select** arrow to choose the T-shirt size for each person
	- a. Click **Next**
	- b. Complete the contact Info for each person you registered.

**NOTE - phone number, birthdate and gender are required so our Site Leaders know who is coming and how to contact you.**

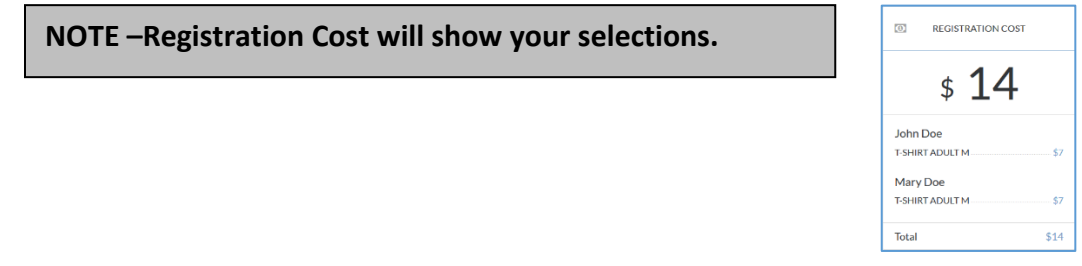

- **5.** If you wish to donate to ServeFest, click "**Add Ons**" button
	- a. check Donations box

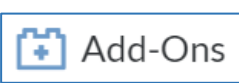

- b. Select the amount you wish to donate and the amount will be added to your registration costs.
- **6.** Click **Next** to take you to the *Contact Info* page for each person you registered. Repeat until all registrations are completed then click **Next OR**
- **7.** On the *Review your registration* page
	- **a.** add your credit card information
	- **b.** then click "**Finish and Pay \$\$\$"**

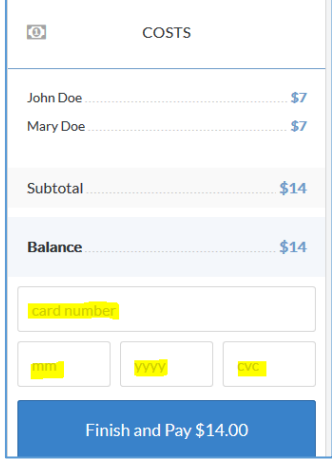